# Scanner-Benutzerhandbuch

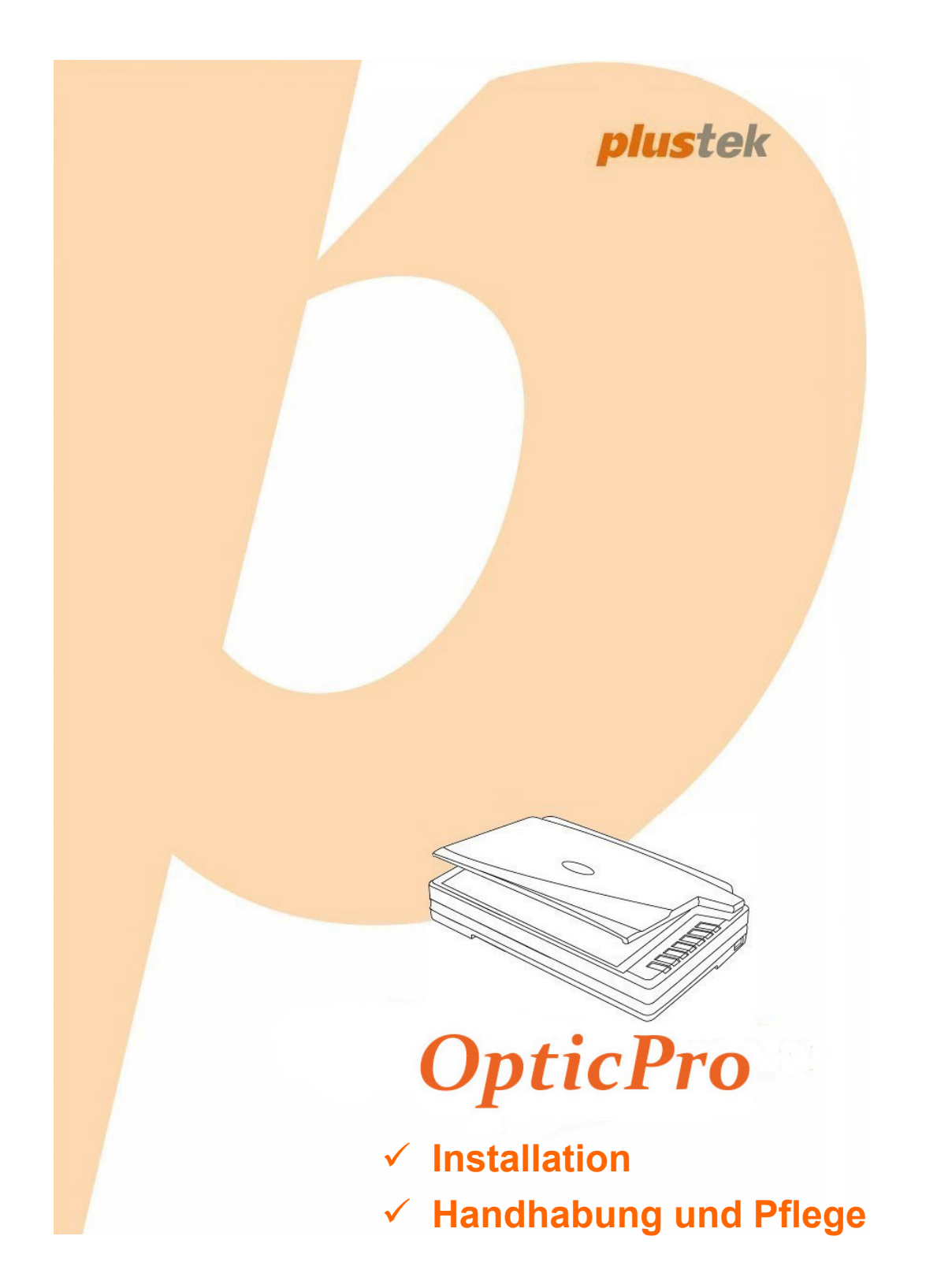

#### **Markenschutz**

© 2020 Plustek Inc. Alle Rechte vorbehalten. Das Kopieren dieses Dokuments ist nur mit ausdrücklicher Erlaubnis gestattet.

Plustek ist eine eingetragene Marke von Plustek Inc. OCR Verarbeitung durch ABBYY® FineReader®, © 2020 ABBYY. ABBYY und FineReader sind Marken von ABBYY Software, Ltd., die in einigen Ländern registriert sein können.

Alle in dieser Dokumentation genannten Warenzeichen und Markennamen sind Eigentum der jeweiligen Firmen.

#### **Haftung**

Obwohl jede Anstrengung unternommen wurde, um die Korrektheit des Inhalts dieses Dokuments zu gewährleisten, übernehmen wir keine Garantie für Fehler, Unterlassungen oder Aussagen jeglicher Art in diesem Dokument, unabhängig davon, ob es sich bei dem Fehler um Unterlassung oder Aussagen die auf Fahrlässigkeit beruhen, Unfall, oder anderen Ursachen handelt. Der Inhalt dieser Anleitung kann ohne Vorankündigung geändert werden. Wir übernehmen keine Haftungs- oder Garantieleistungen, bei Nichtbeachtung dieser Anleitung.

#### **Urheberrecht**

Das scannen von bestimmten Dokumenten, z. B. Schecks, Geldscheinen, Ausweise, Bundesanleihen oder von öffentlichen Dokumenten, ist möglicherweise gesetzlich Verboten und/oder unterliegt der strafrechtlichen Verfolgung. Wir empfehlen, dass Sie sich verantwortungsbewusst zeigen und das Sie Urheberrechte respektieren, wenn sie Bücher, Zeitschriften, Journale und anderes einscannen.

#### **Umweltbedingte Information**

Recycle bzw. Verschleiß-Informationen, bitte Fragen Sie Ihren Distributor oder Fachhändler nach Ersatzteilen und Verschleißmaterial. Das Produkt ist konzipiert und produziert, um eine umweltgerechte Nutzung zu gewährleisten. Wir legen Wert darauf, dass unsere Produkte globalen Umweltstandards gerecht werden. Nehmen Sie eine Entsorgung entsprechend der örtlichen Vorschriften vor.

Die Produktverpackung kann recyclet werden.

#### Hinweis zur Entsorgung

Schützen auch Sie Ihre Umwelt. Nach Nutzungsbeendigung gehört das Gerät nicht in den Hausmüll. Nutzen Sie bitte die kostenlosen Rückgabemöglichkeiten bei den Annahmestellen in Ihrer Gemeinde.

# Inhaltsverzeichnis

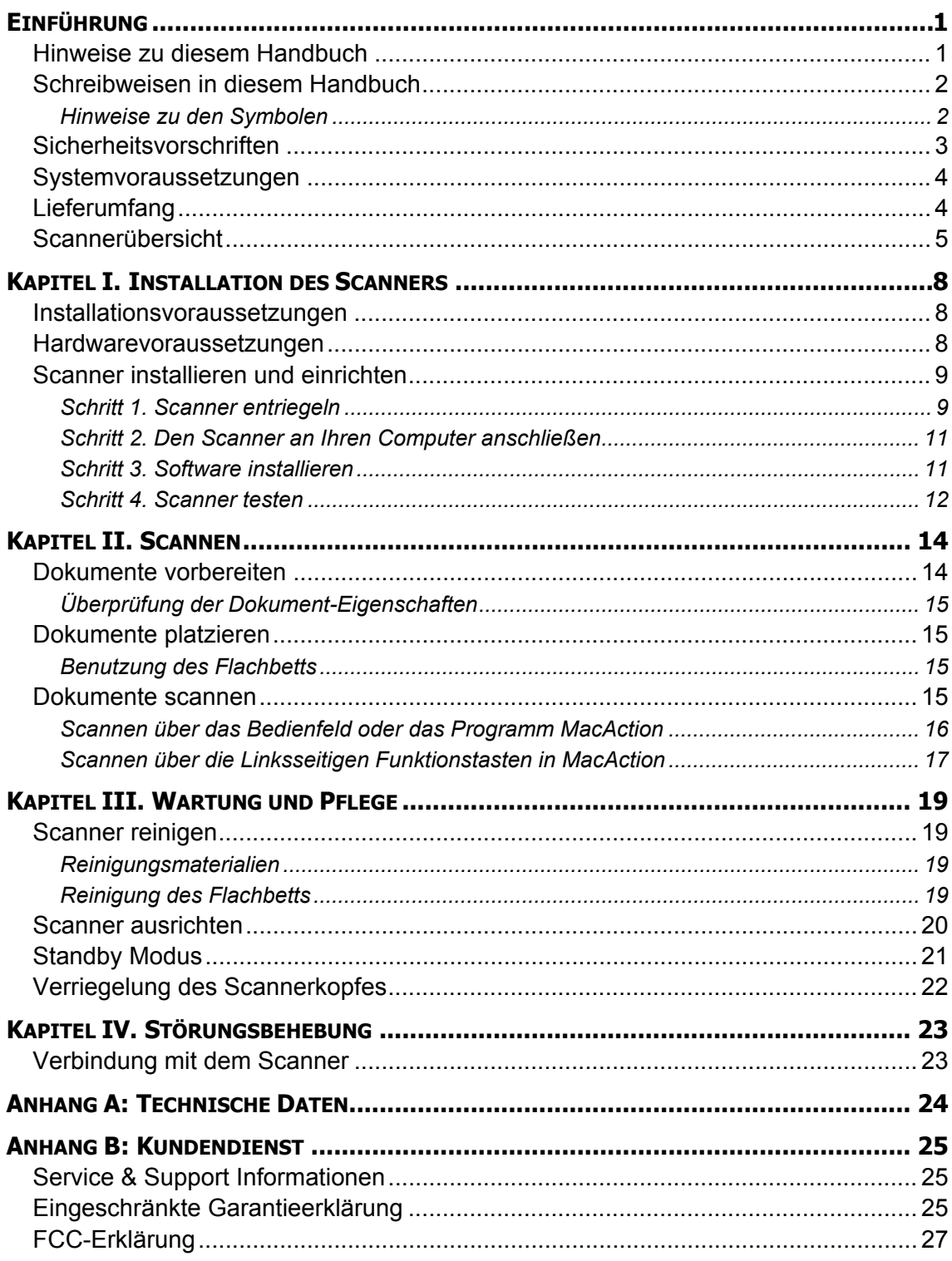

# **EINFÜHRUNG**

<span id="page-3-0"></span>Wir danken Ihnen, dass Sie sich beim Kauf Ihres Scanners für uns entschieden haben. Mit Ihrem neuen Scanner können Sie eine Vielzahl täglicher Büroaufgaben professionell bewältigen, etwa Bilder und Texte als Dateien in Ihren Computer einlesen.

Wie alle unsere Produkte ist der Scanner mit Augenmerk auf einfache Bedienung und extreme Zuverlässigkeit entwickelt worden. Dafür stehen wir mit unserer guten Reputation hinsichtlich der Kundenzufriedenheit ein. Wir hoffen, dass Sie mit diesem Produkt so zufrieden sein werden wie zahlreiche andere Anwender und sich daher auch in Zukunft für uns entscheiden.

#### **HINWEISE ZU DIESEM HANDBUCH**

In diesem Benutzerhandbuch wird die Installation und Bedienung des Scanners ausführlich und leicht verständlich beschrieben. Es wird vorausgesetzt, dass Sie mit Apple Mac OS X vertraut sind. Wenn dies nicht der Fall ist, informieren Sie sich in Ihrem Handbuch zu Apple Mac OS X über den Umgang mit Apple Mac OS X, bevor Sie den Scanner verwenden.

In den ersten Abschnitten dieses Handbuchs werden der Lieferumfang und die für den Einsatz dieses Scanners notwendigen Systemvoraussetzungen Ihres Computer beschrieben. Überprüfen Sie die Vollständigkeit des Lieferumfangs, bevor Sie mit der Installation des Plustek-Scanners beginnen. Sollten Teile fehlen oder beschädigt sein, setzen Sie sich mit dem Händler in Verbindung, bei dem Sie den Scanner erworben haben, oder wenden Sie sich direkt an den Kundendienst der nächstgelegenen Plustek-Niederlassung (Adressen finden Sie am Ende dieses Handbuches).

Kapitel I enthält Informationen zum Anschließen des Scanners an den Computer und zum Installieren der Scannersoftware. Hinweis: Die Datenübertragung zwischen Scanner und Computer findet über USB (Universal Serial Bus) statt. Wenn Ihr Computer den USB-Standard nicht unterstützt, müssen Sie eine USB-Schnittstellenkarte erwerben, um ihn entsprechend aufzurüsten. Falls die Hauptplatine (Motherboard) Ihres Computers bereits USB-fähig ist, benötigen Sie noch die USB-Anschlüsse. Es wird in diesem Handbuch davon ausgegangen, dass Ihr Computer USB-kompatibel ist und über einen freien USB-Anschluss verfügt.

Kapitel II beschreibt, wie man den Scanner benutzt.

Kapitel III beschreibt, wie Sie Ihren Scanner instand halten und säubern können.

Im Kapitel IV finden Sie Informationen zur Fehlerbehebung und die technischen Daten, die Ihnen bei der Lösung etwaiger Probleme von Nutzen sein können.

Anhang A enthält die Spezifikationen Ihres erworbenen Scanners.

Anhang B beinhaltet unseren Kundenservice und die eingeschränkte Garantieerklärung.

## <span id="page-4-0"></span>**SCHREIBWEISEN IN DIESEM HANDBUCH**

**Fett** —Werden zur Darstellung von Befehlen bzw. Bildschirmmeldungen verwendet.

GROSSBUCHSTABEN —Wird zum Hervorheben wichtiger Informationen verwendet.

*Kursivschrift* —Repräsentiert Tasten auf Ihrem Scanner ODER wichtige Hinweise.

#### **Hinweise zu den Symbolen**

In diesem Handbuch werden zum Hervorheben besonderer Informationen die folgenden Symbole verwendet:

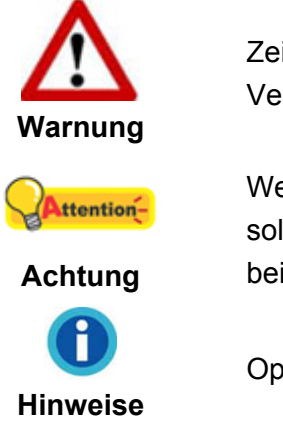

Zeigt auf, wie Sie genau vorgehen müssen, um Verletzungen oder Unfälle zu vermeiden.

Weist auf Informationen hin, die Sie sich merken sollten und die zur Vermeidung von Fehlern beitragen können.

Optionale Informationen und Hinweise.

# <span id="page-5-0"></span>**SICHERHEITSVORSCHRIFTEN**

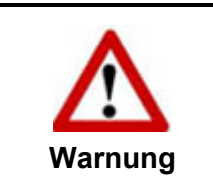

Lesen Sie vor der Nutzung des Geräts folgende wichtigen Informationen, um jegliche Gefahr einer Verletzung oder Beschädigung zu vermeiden oder zu verringern.

- 1. Nutzung: Dieses Produkt ist nur für den Innenbereich und in trockenen Bereichen vorgesehen. Unter folgenden Bedingungen kann ein Feuchtigkeitsbeschlag im Innern des Geräts erfolgen, der zu Fehlfunktion führt:
	- wenn das Gerät von einem kalten in einen warmen Ort gebracht wird;
	- nach Aufheizen eines kalten Raumes:
	- bei Unterbringung in einem feuchten Raum.

Um Feuchtigkeitsbeschlag zu vermeiden, gehen Sie wie beschrieben vor:

- i. Verschließen Sie das Gerät in einem Plastikbeutel, bevor Sie es in einen anderen Raum bringen.
- ii. Warten Sie 1-2 Stunden, bevor Sie das Gerät wieder aus dem Plastikbeutel herausnehmen.
- 2. Verwenden Sie nur das Original-Netzteil, Stromkabel und das USB-Kabel, die im Lieferumfang enthalten sind. Bei Verwendung anderer Netzteile und Kabel funktioniert der Scanner möglicherweise nicht.
- 3. Halten Sie den Platz des Stromanschlusses frei, falls Sie den Anschluss während unvorhergesehener Notfälle ausstecken müssen.
- 4. Beschädigte Kabel können einen Brand oder einen elektrischen Schlag verursachen. Vermeiden Sie ein Verdrehen, Knicken oder Beschädigen des Netzkabels.
- 5. Entfernen Sie das Netzkabel, falls Sie das Gerät längere Zeit nicht benutzen, z. B. über Nacht oder am Wochenende, um die Gefahr eines Brandes zu vermeiden.
- 6. Versuchen Sie nicht, den Scanner auseinander zu nehmen. Es besteht die Gefahr elektrischer Stromschläge. Das Öffnen des Scanners führt außerdem zum Verlust der Garantie.
- 7. Stoßen oder klopfen Sie nicht auf die Scanfläche. Sie ist sehr empfindlich und könnte zerbrechen.
- 8. Setzen Sie den Scanner nicht extremen Vibrationen aus. Interne Bauelemente können dadurch beschädigt werden.

# <span id="page-6-0"></span>**SYSTEMVORAUSSETZUNGEN [1](#page-6-1)**

- Intel Core i5-Prozessor oder besser
- 4 GB RAM oder höher empfohlen (Scannen in DIN A3 mit 1600 dpi erfordert mind. 20GB festen virtuellen Arbeitsspeicher.)
- z 2.0-Anschluss verfügbar
- **•** DVD-Laufwerk
- 800 MB Festplattenspeicher
- **•** Grafikkarte mit mindestens 16 Bit Farbtiefe
- Betriebssystem: Apple Mac OS X 10.12 / 10.13 / 10.14 / 10.15

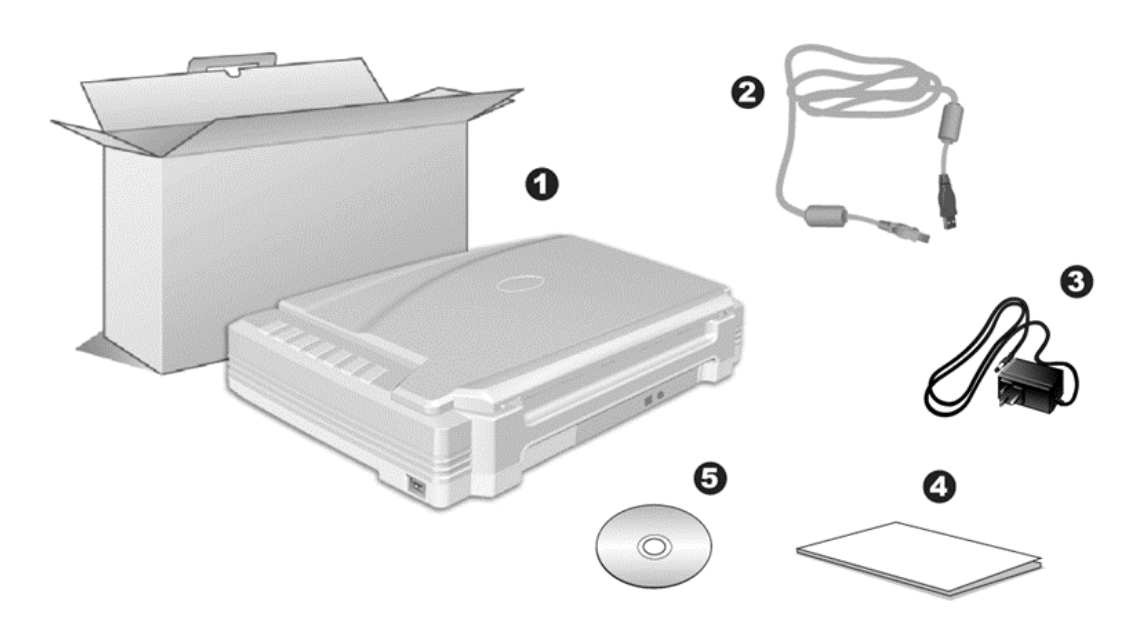

**LIEFERUMFANG [2](#page-6-2)**

- 1. Scanner<sup>[3](#page-6-3)</sup>
- 2. USB-Anschlusskabel
- 3. Netzteil
- 4. Wegweiser
- 5. Mac Programm und Treiber DVD-ROM

<span id="page-6-1"></span> $\overline{a}$ <sup>1</sup> Für das Scannen oder Bearbeiten großer Mengen Bilddaten können die Anforderungen höher liegen. Die angegebenen Systemanforderungen stellen nur eine Richtlinie dar. Im Allgemeinen gilt: je besser der Computer (Hauptplatine, Prozessor, Festplatte, RAM, Videokarte), desto besser die Ergebnisse.

<span id="page-6-2"></span><sup>&</sup>lt;sup>2</sup> Heben Sie die Verpackungsmaterialien für eventuelle zukünftige Transporte auf. <sup>2</sup> Heben Sie die Verpackungsmaterialien für eventuelle zukünftige Transporte auf.<br><sup>3</sup> Die Abbildungen in diesem Handbuch weichen eventuell von ihrem Scanner ab.

<span id="page-6-3"></span>

# <span id="page-7-0"></span>**SCANNERÜBERSICHT**

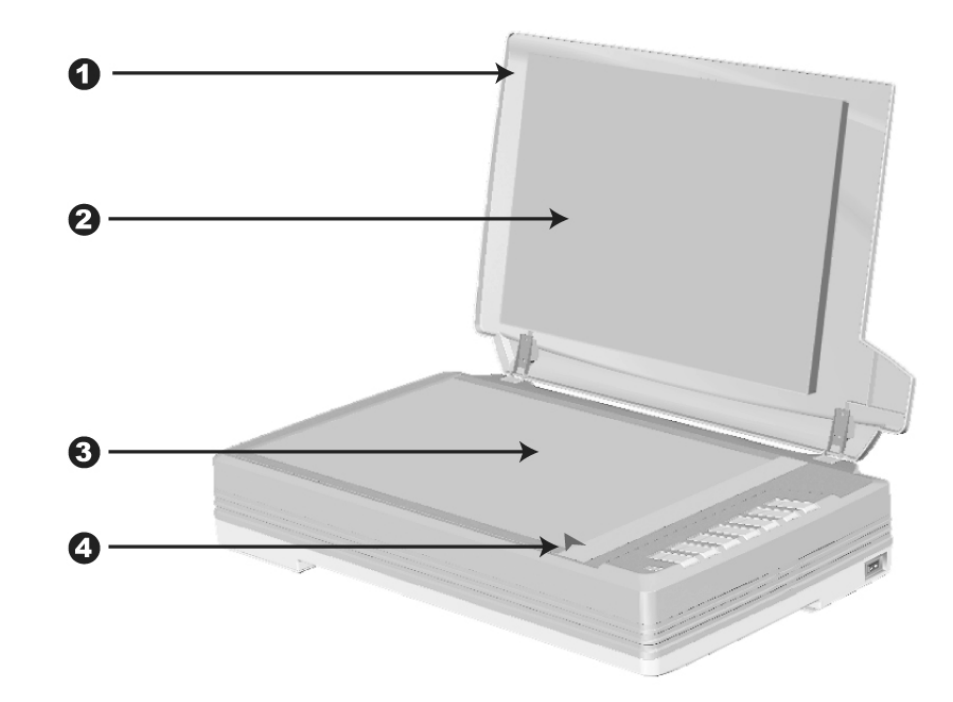

- 1. DOCUMENT-ABDECKUNG Dient dazu das Papier an der richtigen Stelle zu behalten und beschützt das Glas des Scanners.
- 2. DOKUMENT-POLSTER –Hält das Papier an seinem Ort und verbessert die Qualität.
- 3. SCANNER-GLAS Hier platzieren Sie die Objekte, die Sie flachbett-scannen wollen.
- 4. PAPIERGRÖßENMAKIERUNGEN Passen Sie Ihr Papier diesem Papiergrößenmarkierung an, sofern Sie das Flachbett-Scannen vornehmen wollen.

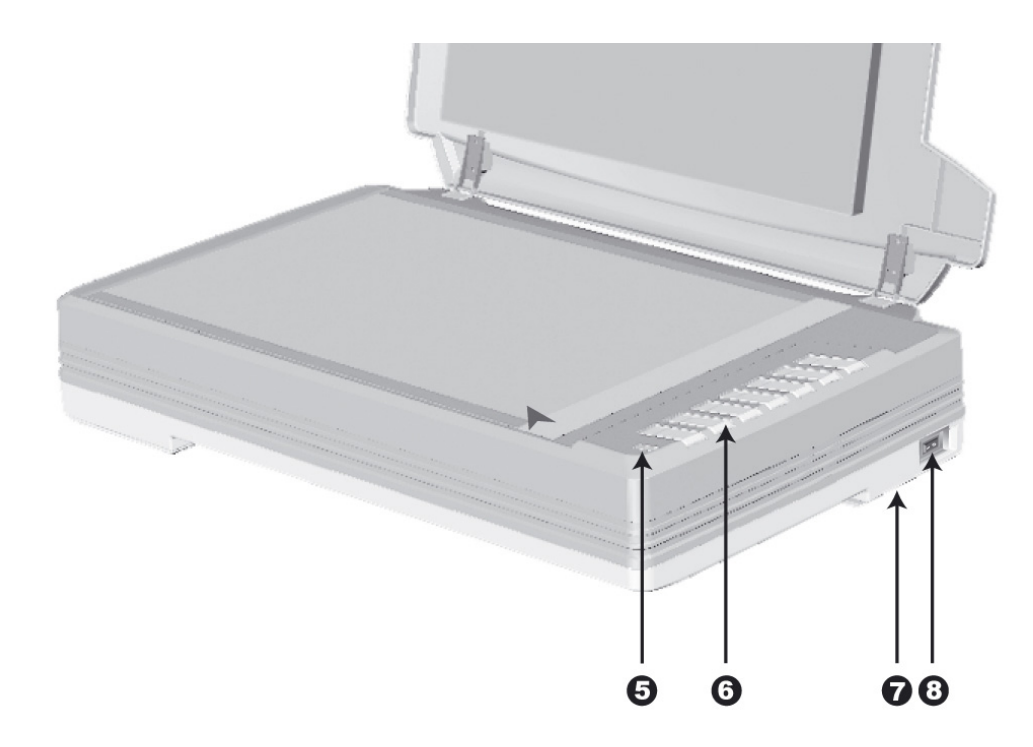

5. BETRIEBSANZEIGE – Zeigt den Scannerstatus an.

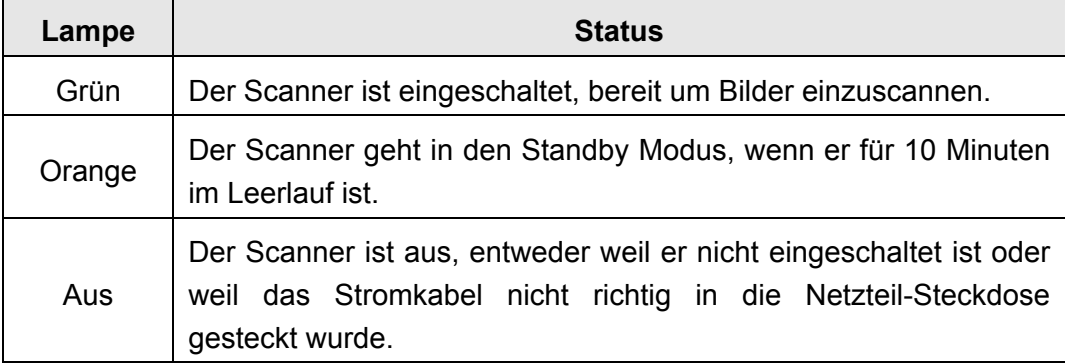

- 6. Scanner Tasten Sie können eine beliebige Taste drücken um eine vorkonfigurierte Scan-Aktion durchzuführen.
- 7. VERRIEGELUNG DES SCANNERKOPFES (befindet sich an der Unterseite des Scanners) – Damit kann der Scannerkopf beim Transport arretiert werden.
- 8. EIN/AUS-SCHALTER Hier wird der Scanner ein- und ausgeschaltet.

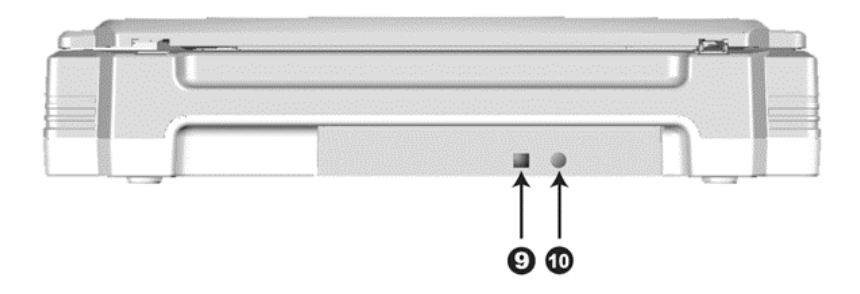

9. USB-ANSCHLUSS – Der Scanner wird über das mitgelieferte USB-Kabel an den USB-Anschluss des Computers angeschlossen.

10. NETZANSCHLUSS – Hier wird der Scanner über das mitgelieferte Netzteil an eine normale Steckdose angeschlossen.

# <span id="page-10-0"></span>**KAPITEL I. INSTALLATION DES SCANNERS**

Bevor Sie mit der Installation des Scanners beginnen, müssen Sie sicherstellen, dass alle notwendigen Komponenten vorliegen. Eine Liste der im Lieferumfang enthaltenen Komponenten finden Sie im Abschnitt "Lieferumfang" zu Beginn dieses Handbuchs.

#### **INSTALLATIONSVORAUSSETZUNGEN**

Der Scanner wird mit Task Management Software (Plustek MacAction) und dem Scannertreiber ausgeliefert. Für eine vollständige Installation dieser Programme benötigen Sie etwa 400 MB Speicherplatz auf der Festplatte. Um genügend Platz für die Software-Installation und zum Einscannen und Speichern von Dokumenten zur Verfügung zu haben, sollten mindestens 1 GB freier Speicherplatz vorhanden sein.

Der USB-Scanner funktioniert nur unter Apple Mac OS X 10.12 / 10.13 / 10.14 / 10.15.

#### **HARDWAREVORAUSSETZUNGEN**

Dieser Scanner überträgt Daten über USB (Universal Serial Bus), wodurch *Anschließen bei Betrieb ohne Neustart (Hot Plug and Play)* möglich ist. Um die USB-Fähigkeit Ihres Computers zu ermitteln, überprüfen Sie, ob auf der Rückseite des Computers ein USB-Anschluss vorhanden ist, der der untenstehenden Abbildung entspricht. Wenn Sie Probleme haben, den USB-Anschluss Ihres Computers zu identifizieren, finden Sie Hinweise dazu in der Hardware-Dokumentation des Computers.

Der Computer sollte über einen oder zwei rechteckige USB-Anschlüsse verfügen, die normalerweise so aussehen wie in dieser Abbildung.

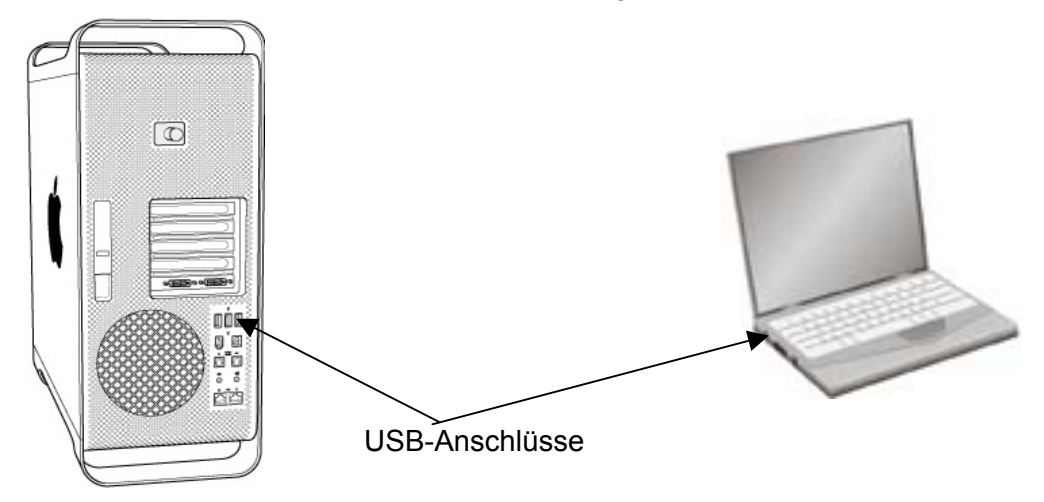

Wenn Ihr Computer keinen solchen USB-Anschluss aufweist, müssen Sie eine zertifizierte USB-Schnittstellenkarte erwerben, um den Computer für USB aufzurüsten.

### <span id="page-11-0"></span>**SCANNER INSTALLIEREN UND EINRICHTEN**

Befolgen Sie diese Schritt-für-Schritt-Anweisungen, um den USB-Scanner zu installieren.

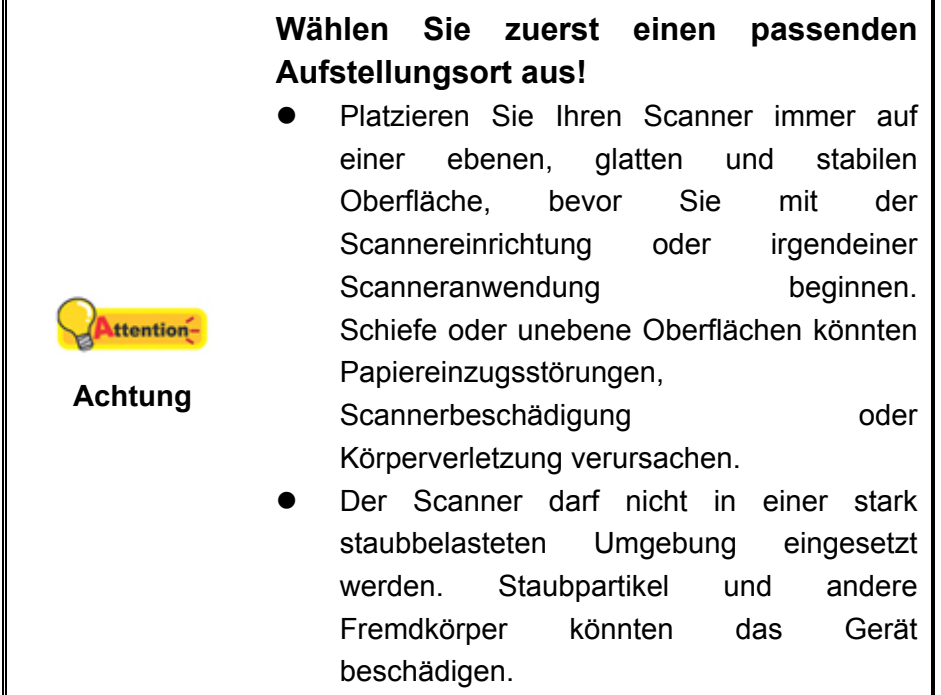

#### **Schritt 1. Scanner entriegeln**

Dieser Scanner ist mit einem Verriegelungsmechanismus ausgestattet, um den Scannerkopf bei einem Transport zu fixieren. Vor dem Anschließen an den Computer müssen Sie den Scanner entriegeln.

Um den Scanner zu entsichern, schieben Sie den Verschlussschieber an der Unterseite des Scanners Richtung Rückseite des Scanners bis er einschnappt. Beziehen Sie sich auf das Kapitel "Standby Modus

Um Energie einzusparen, wird der Scanner, nachdem er länger unbenutzt ist, in den Standby Modus übergehen. Sie können den Standby Mode deaktivieren oder eine Leerlaufzeit für den Scanner definieren, wann dieser in den Standby Mode übergehen soll.

- 1. Klicken Sie mit der rechten Maustaste auf das Symbol Systemleiste, und wählen Sie dann **Scanner Utility** in dem erscheinenden Pop-Up-Menü aus.
- 2. Bitte klicken Sie auf die Schaltfläche Ihrer Wahl in dem **Standby Mode-Abschnitt** des sich öffnenden Scanner Utility-Fensters:
	- a. Um den Standby Mode zu deaktivieren: Klicken Sie auf das Kästchen vor "Ausschalten **Standby Mode".**

[b. Um automatisch in den Standby Mode zu wechseln \(Energie](#page-24-0) **sparen):** [Klicken Sie auf das Kästchen vor "Energie](#page-24-0) **sparen"** und Klicken Sie [anschließend auf die Auf- oder Ab-Pfeile, um eine Standardzeit für den](#page-24-0)  [automatischen Übergang des Scanners in den Standby Mode einzustellen.](#page-24-0) 

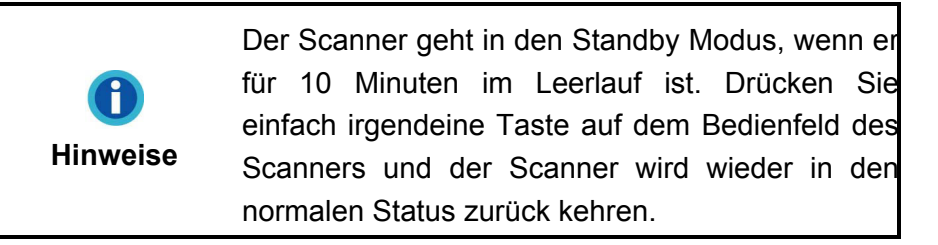

3. Klicken Sie bitte auf die **OK** [Schaltfläche um die Einstellungen zu speichern](#page-24-0)  [und abzuschließen.](#page-24-0) 

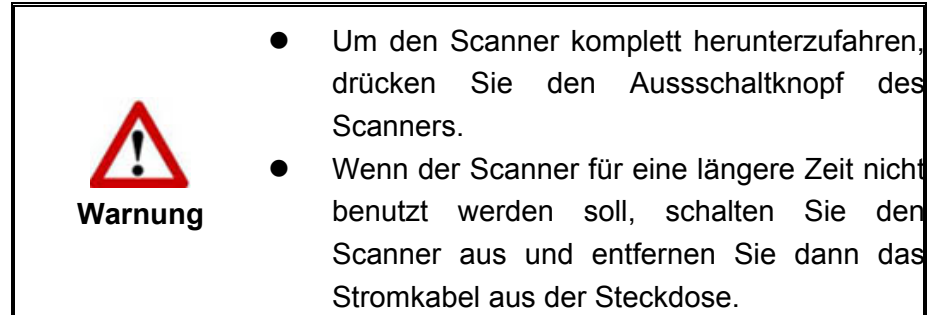

[Als Alternative, können Sie auf](#page-24-0) **Standard** klicken um die vorgegebenen [Einstellungen her zustellen. Sie können jede Taste des Scanners drücken, um den](#page-24-0)  [Scanner aus dem Energiesparmodus zu holen.](#page-24-0) 

[Verriegelung des Scannerkopfes" dieses Hand](#page-24-0)buchs für mehr Informationen.

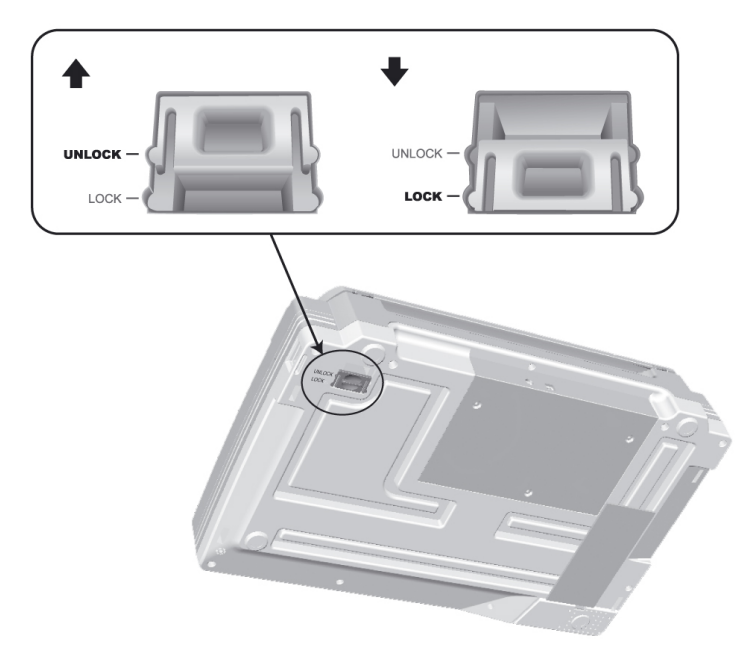

<span id="page-13-0"></span>**Schritt 2. Den Scanner an Ihren Computer anschließen**

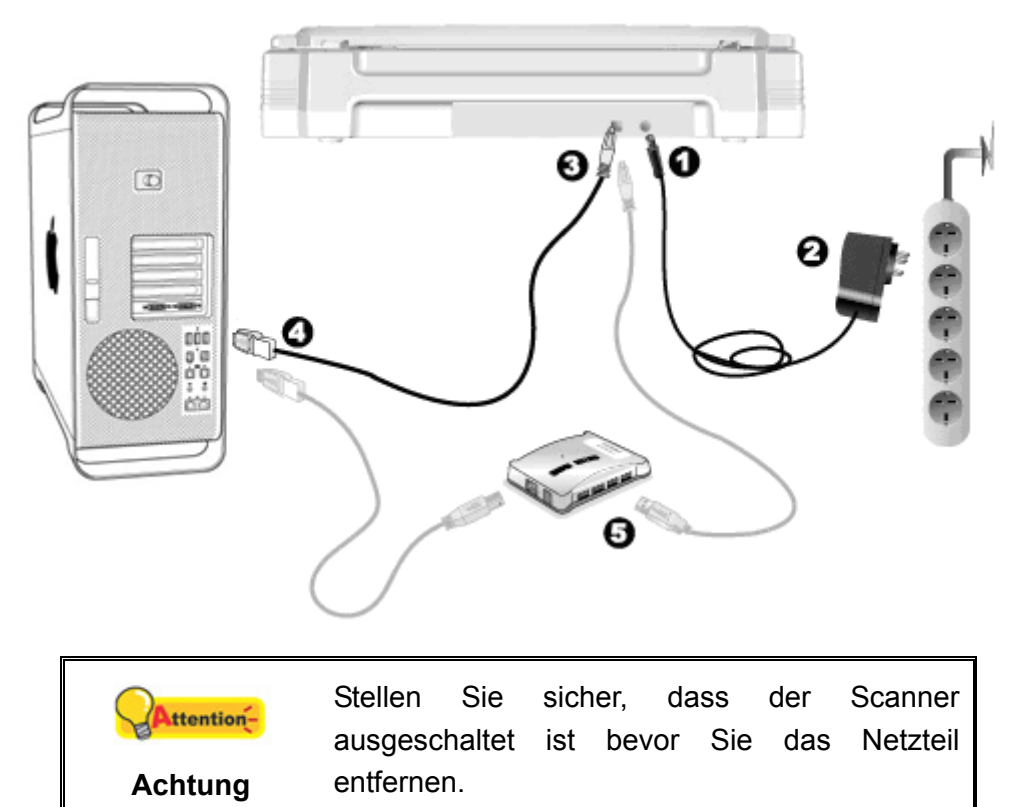

- 1. Verbinden Sie das Netzteil mit dem Netzanschluss am Scanner.
- 2. Schließen Sie das andere Ende des Stromkabels an eine Standard-Wechselstromsteckdose.
- 3. Schließen Sie den rechteckig geformten Stecker des mitgelieferten USB-Kabels an den USB-Anschluss des Scanner.
- 4. Verbinden Sie das rechteckige Ende des USB-Kabels mit einem freien USB-Anschluss an der Rückseite des Computers.
- 5. Wenn Sie den Scanner an eine USB-Konsole<sup>[4](#page-13-1)</sup> anschließen möchten, achten Sie darauf, dass die Konsole mit dem Computer verbunden ist. Schließen Sie dann den Scanner an die USB-Konsole.

#### **Schritt 3. Software installieren**

- 1. Schalten Sie den Scanner an der Seite ein.
- 2. Legen Sie die dem Scanner beiliegende Mac Setup/Applikations DVD-ROM in Ihr

DVD-ROM Laufwerk ein. Ein **Plustek Scanner** DVD Icon **Erstelle Erscheint auf dem** Bildschirm Ihres Mac OS.

3. Führen Sie einen Doppelklick auf dem DVD Icon durch und ein Fenster poppt auf, dass den Dateiordner anzeigt.

<span id="page-13-1"></span> $\overline{\phantom{a}}$ <sup>4</sup> Eine USB-Konsole ist nicht im Lieferumfang enthalten.

- <span id="page-14-0"></span>4. Führen Sie einen Doppelklick auf die Installationsdatei **Setup** aus und der Scanner Installer wird beginnen Sie durch die Installation zu führen. Folgen Sie der Bildschirmanleitung in dem Installationsfenster.
- 5. Sie werden aufgefordert Ihr Mac Administrations-Passwort einzugeben. Geben Sie das Passwort ein, um mit der Installation fortzufahren. **Beachten Sie: Nur der Mac Administrator kann die Installation durchführen. Bitte versichern Sie sich, dass Sie sich als Mac OS Administrator einloggen.**
- 6. Wenn die Installation abgeschlossen ist, klicken Sie auf **Schließen** um das Installationsprogramm zu beenden.

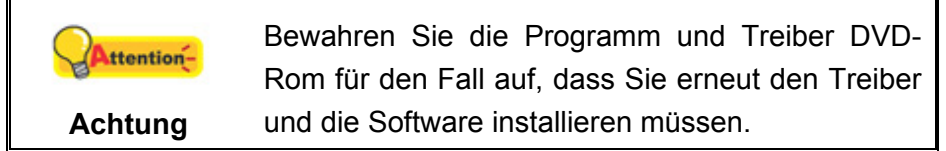

#### **Schritt 4. Scanner testen**

Die folgenden Anweisungen zeigen, wie Sie überprüfen können, ob der Scanner richtig mit Ihrem Computer und der Scan-Software funktioniert. Bevor Sie den Scanner testen, sollten Sie noch einmal überprüfen, ob alle Kabel fest angeschlossen sind.

#### **Flachbett-Modus testen:**

1. Öffnen Sie die Dokumenten-Abdeckung des Scanners. Legen Sie ein Dokument mit dem Gesicht nach unten auf die Glasplatte, so dass die obere linke Ecke des Dokumentes am Pfeil auf Markierung anliegt.

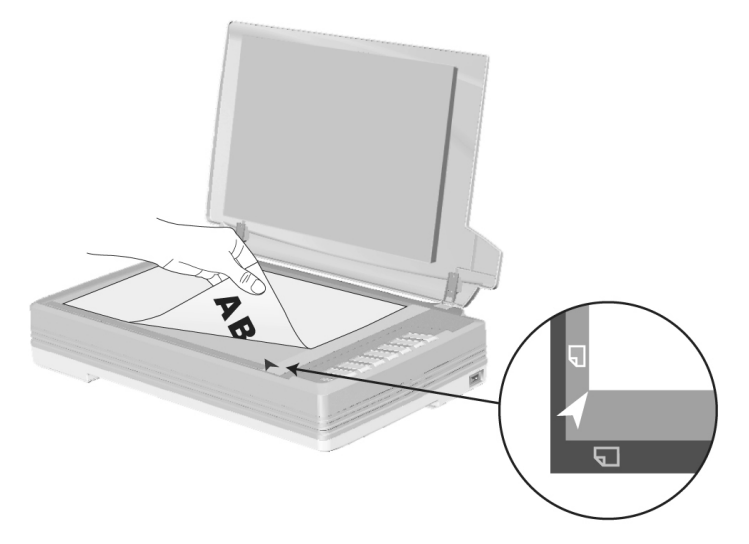

- 2. Schließen Sie vorsichtig die Scannerabdeckung.
- 3. Tun Sie folgendes um das "Konfiguration der Schaltflächen"-Fenster zu öffnen:
	- Klicken Sie das Symbol in der Mac Systemleiste.
	- Klicken Sie mit der rechten Maustaste auf das Symbol in der Mac

Systemleiste, und wählen Sie dann **Konfiguration der Schaltflächen** in dem erscheinenden Pop-Up-Menü aus.

- 4. Das Klicken auf das "1"-Symbol im linken Ausschnitt des "Konfiguration der Schaltflächen"-Fensters zeigt seine derzeitige Einstellung im rechten Ausschnitt an. Im Konfigurationsfenster " Konfiguration der Schaltflächen" wählen Sie aus dem Drop-Down Menü der Tastenbelegung den Punkt "File Utility", und merken Sie sich den "Speichern Verzeichnis" in der Dropdown-Liste.
- 5. Drücken Sie die "**1**"-Taste am Bedienfeld des Scanners und der Scan startet sofort. Sie sehen ein Bild des gescannten Dokumentes im voreingestellten Speicherplatz auf dem PC, wenn Ihr Scanner korrekt arbeitet.

# **KAPITEL II. SCANNEN**

<span id="page-16-0"></span>Grundsätzlich muss der Scanner über ein Softwareprogramm gesteuert werden. Da alle eingescannten Dokumente (ob Texte oder Grafiken) vom Computer als Bilddateien behandelt werden, erfolgt das Einscannen in den meisten Fällen über ein Bildbearbeitungsprogramm, mit dem die Scanergebnisse betrachtet, nachbearbeitet, gespeichert und ausgedruckt werden können.

Sie möchten Textdokumente einscannen und sie in Ihrer Textverarbeitung weiterbearbeiten? Dann benötigen Sie ein Programm zur automatischen Texterkennung (OCR). OCR-Programme konvertieren die nach dem Einscannen von Textdokumenten erstellten Grafikdateien in Textdateien, die mit Textverarbeitungsprogrammen betrachtet, bearbeitet und gespeichert werden können.

Das Programm MacAction, welches die Handhabung Ihres Scanners nahtlos in die des Computers und anderer Geräte integriert, liefert eine schnelle und bequeme Weise um verschiedene Scannfunktionen durchzuführen. Dank MacAction müssen Sie nicht jedesmal die Einstellungen neu einrichten wenn Sie etwas scannen wollen. Drücken Sie einfach auf irgendeine Taste des Frontpaneels ihres Scanners oder klicken Sie auf ein beliebiges Scan-Menüsymbol von MacAction auf Ihrem Bildschirm. Der Scanner beginnt Ihre Papierdokumente zu scannen und überträgt sie zu Ihrerm zugewiesenen Ziel. Das Ziel kann ein Drucker, Ihr E-Mail-Programm, Dateien auf Ihren Festplattenlaufwerken, ein Bildbearbeitungsprogramm, usw. sein.

Bitte wenden Sie sich an die jeweilige online Hilfe der einzelnen Programme, um Ihre Fragen zu beantworten, die evtl. während des Scannens anfallen.

Dieses Kapitel beschreibt drei wichtige Schritte der Scanner-Operationen. Lesen Sie sich die Schritte gründlich durch und folgen Sie den Anweisungen, um die richtige Benutzung und die optimale Scannerleistung zu sichern.

Schritt 1. [Dokumente vorbereiten](#page-16-0)  Schritt 2. [Dokumente platzieren](#page-17-0) Schritt 3. [Dokumente scannen](#page-17-0)

# **DOKUMENTE VORBEREITEN**

Angemessene Dokumentvorbereitung vor dem Scannen kann Papierestau und der Beschädigung des Scanners vorbeugen.

[Überprüfung der Dokument-Eigenschaften](#page-17-0) 

#### <span id="page-17-0"></span>**Überprüfung der Dokument-Eigenschaften**

Stellen Sie sicher, dass die Papierformate Ihrer Dokumente vom Scanner verarbeitet werden können. Beziehen Sie sich auf "Anhang A: Technische Daten" dieses Handbuchs für ausführlichere Information.

### **DOKUMENTE PLATZIEREN**

#### **Benutzung des Flachbetts**

- 1. Öffnen Sie die Dokumentenabdeckung Ihres Scanners.
- 2. Legen Sie ein Dokument mit dem Gesicht nach unten auf die Glasplatte, so dass die obere linke Ecke des Dokumentes am Pfeil auf Markierung anliegt.

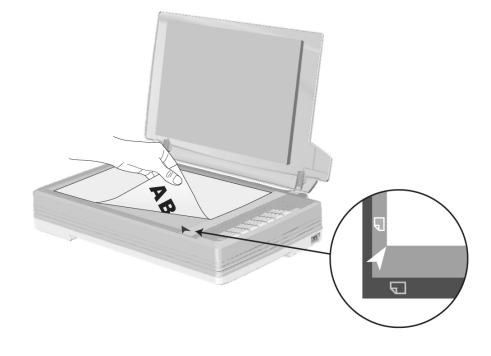

3. Schließen Sie vorsichtig die Scannerabdeckung.

#### **DOKUMENTE SCANNEN**

Es gibt 3 verschiedene Möglichkeiten den Scanner zu verwenden:

- 1. Beim Scannen über die Tasten am Scanner.
- 2. Scannen über das Programm MacAction auf dem Bildschirm.
- 3. Verwenden Sie zum Scannen eine der linksseitig angeordneten Funktionstasten in MacAction.

Die MacAction-Software werden automatisch auf Ihrem System zusammen mit dem Scanner-Treiber installiert.

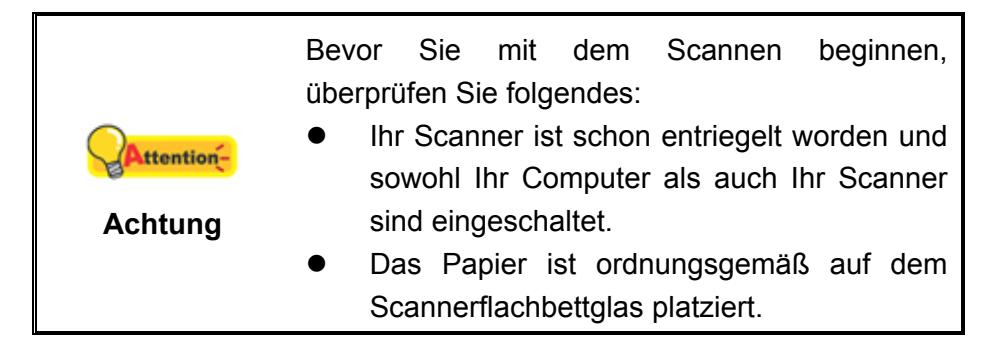

#### <span id="page-18-0"></span>**Scannen über das Bedienfeld oder das Programm MacAction**

Die Einstellungen für jeden Knopf am Scanner können in MacAction konfiguriert werden. MacAction ermöglicht einen schnellen Zugriff auf die gebräuchlichsten Scanfunktionen. Sie sind besonders nützlich, wenn Sie wiederholt mit den selben Einstellungen scannen und die Ergebnisse an das selbe Ziel senden müssen.

Die Tasten am Scanner werden in dieser Anleitung verwendet um die Möglichkeiten des Scanners zu demonstrieren. Sie könnten auch MacActions Bildschirm-Ausführen-Menü benutzen um die selben Scanaufgaben auszuüben.

#### **Konfiguration der Schaltflächeneinstellungen**

Bevor Sie Ihren ersten Scan via Scannertasten ausführen, ist es zu empfehle, dass Sie die Tasteneinstellungen erst Ihren Anforderungen und Vorlieben entsprechend konfigurieren. Es gibt 3 Möglichkeiten um die Tasteneinstellungen von MacAction anzuschauen oder zu konfigurieren:

- z Doppelklicken Sie das Symbol in **Finder** > **Programme** > **Plustek** > **das Modell Ihres Scanners**.
	-
- Klicken Sie das Symbol in der Mac Systemleiste.
- Klicken Sie mit der rechten Maustaste auf das Symbol in der Mac Systemleiste, und wählen Sie dann **Konfiguration der Schaltflächen** in dem erscheinenden Pop-Up-Menü aus.

Innerhalb des "Konfiguration der Schaltflächen"-Fensters können Sie eine Reihe von Symbolen im linken Ausschnitt des Fensters finden. Jedes Ikon repräsentiert eine Taste am Bedienfeld des Scanners (sowie beim MacActions Bildschirm-Ausführen-Menü). Klicken Sie auf eine beliebige Taste auf dem linken Ausschnitt und ihre derzeitigen Tasteneinstellungen werden sofort im rechten Ausschnitt angezeigt. Justieren Sie die speziellen Funktionen welche zu der Funktionstaste gehören.

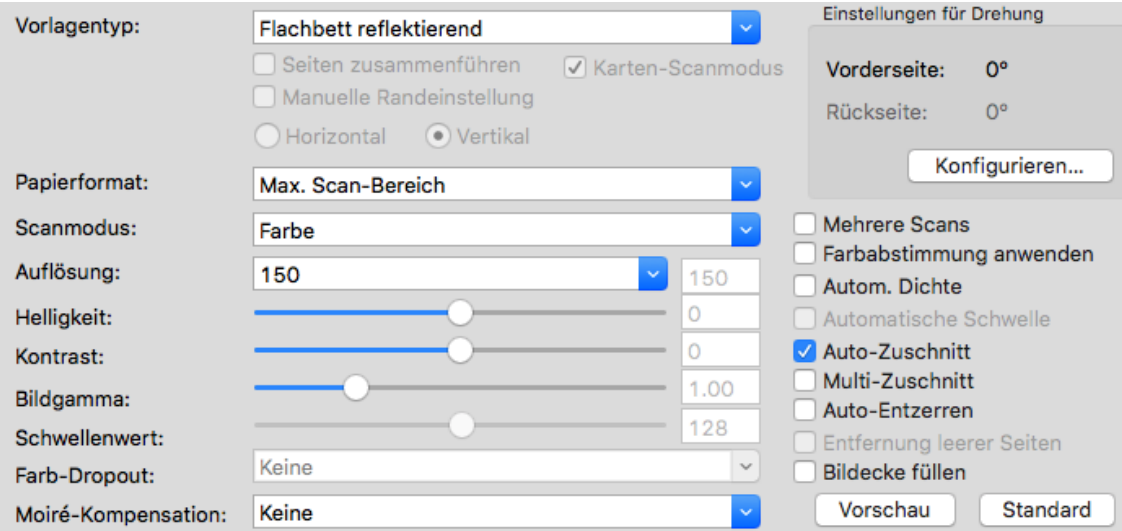

Klicken Sie auf den Hilfe-Knopf innerhalb des Fensters "Konfiguration der Schaltflächen" um mehr Information zu erhalten.

#### **Scannen mit den Tasten**

Das Scannen von Dokumenten oder Bildern mit diesem Scanner ist sehr einfach. Folgen Sie den beiden unten beschriebenen Schritte:

1. Platzieren Sie das Dokument oder Bild auf dem Scanner. (Beziehen Sie sich auf das "[Kapitel II. Scannen](#page-16-0)" dieses Handbuchs für mehr Informationen über die richtige Platzierung von Papier auf das Flachbettglas.)

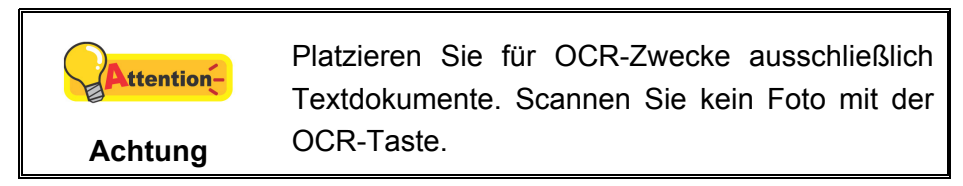

- 2. Führen Sie eine der folgenden Anweisungen aus um den Scan zu starten:
	- Drücken Sie die Taste am Bedienfeld des Scanners.

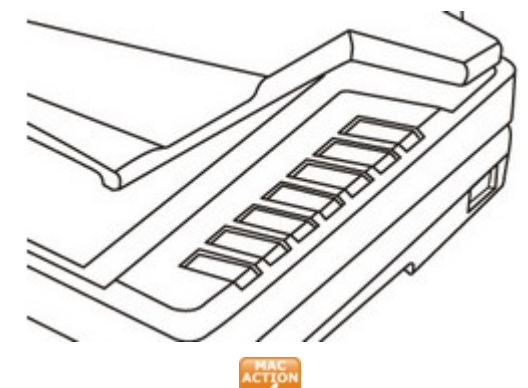

• Rechtklicken Sie auf das Symbol in der Mac Systemleiste, und wählen Sie dann **Ausführen** in dem sich öffnenden Pop-Up-Menü aus. Klicken Sie die gewünschten Funktionstastensymbole in dem Pop-Up-Menü an.

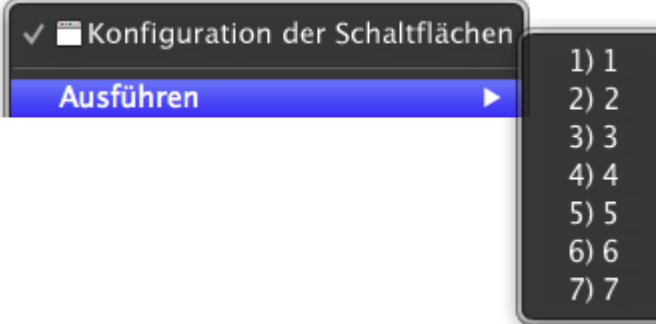

Der Scanner startet sofort mit dem Scannen und führt die dazugehörige Aktion entsprechend der Einstellungen welche Sie in dem "Konfiguration der Schaltflachen"-Fenster festgelegt haben.

**Scannen über die Linksseitigen Funktionstasten in**

#### <span id="page-20-0"></span>**MacAction**

Sie können mit einem Doppelklick auf die Funktionstaste aus dem linksseitigen Funktionstasten-Bereich in MacAction einen Scan auslösen. Gehen Sie so vor:

1. Platzieren Sie das Dokument oder Bild auf dem Scanner.

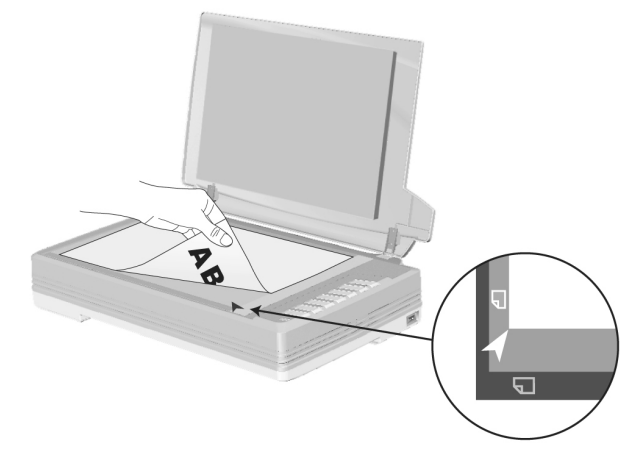

2. Prüfen Sie die Tasteneinstellungen in dem "Konfiguration der Schaltflächen"-Fenster. Wenn notwendig, passen Sie die Einstellungen den Bedürfnissen an.

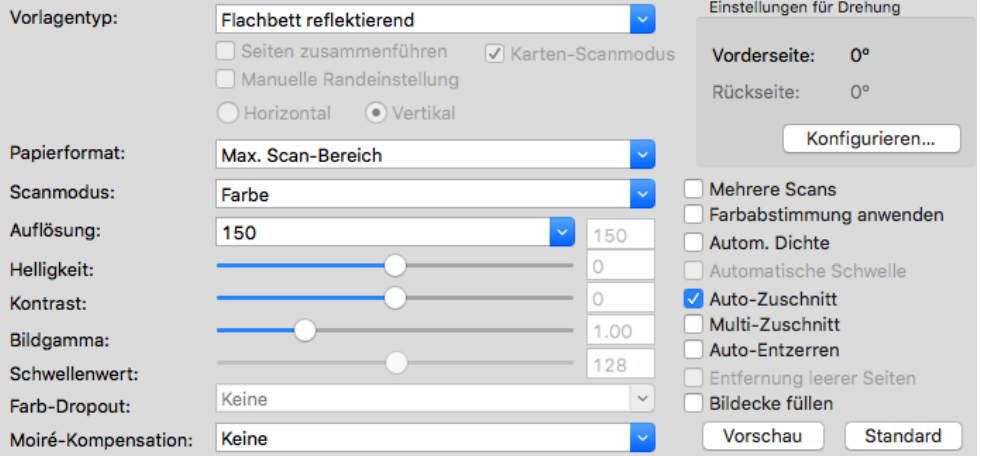

3. Doppelklicken Sie die gewünschte Funktionstaste in MacAction.

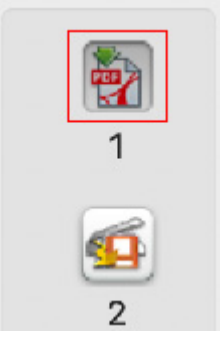

Der Scanner startet sofort mit dem Scannen und führt die dazugehörige Aktion entsprechend der Einstellungen welche Sie in dem "Konfiguration der Schaltflachen"-Fenster festgelegt haben.

# <span id="page-21-0"></span>**KAPITEL III. WARTUNG UND PFLEGE**

Ihr Scanner ist so konstruiert, um Instandhaltungsfrei zu sein. Dennoch, kann regelmäßige Pflege und Wartung die Lebensdauer Ihres Scanners erheblich erweitern und einen reibungslosen Arbeitsablauf bewirken.

### **SCANNER REINIGEN**

Papierstaub, Staub, Tinte und Toner von dem gescannten Papier können das Scannerglas verschmutzen, was zu schlechter Bildqualität oder Papierstau führen kann.

Führen Sie die folgenden Arbeitsschritte durch, um die Scanneroberfläche und das Scannerglas zu reinigen. Wischen Sie die beschriebenen Teile sanft ab. Reiben Sie nicht zu stark.

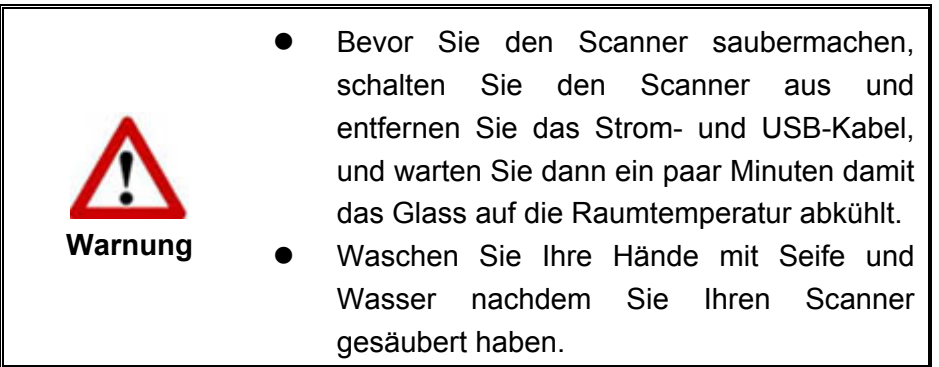

#### **Reinigungsmaterialien**

Halten Sie die folgenden Reinigungsmaterialien bereit, um den Scanner zu säubern:

- ein weiches, trockenes, flusenfreies Tuch (oder ein Q-Tip)
- **Einen nicht aggressiven Reiniger** Isopropyl Alkohol (95%) Benutzen Sie KEIN Wasser.

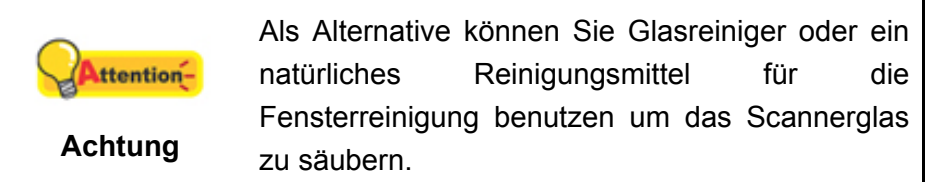

Die Benutzung anderer Reinigungsmaterialien könnten Ihrem Scanner Schaden zufügen.

#### **Reinigung des Flachbetts**

- 1. Öffnen Sie die Dokumentabdeckung.
- 2. Wischen Sie sacht über die folgenden Oberflächen mit dem mit Reinigungsflüssigkeit befeuchteten Tuch.

#### **Reinigung des Dokument-Polsters und Scannerglases:**

<span id="page-22-0"></span>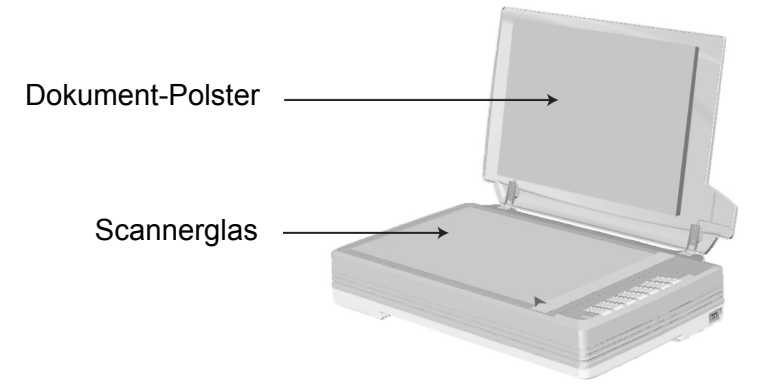

- 3. Warten Sie bis die gereinigten Flächen richtig getrocknet sind.
- 4. Schließen Sie vorsichtig die Scannerabdeckung.

### **SCANNER AUSRICHTEN**

In den meisten Fällen muss der Scanner nicht ausgerichtet werden, aber es kann vorkommen, dass eine Ausrichtung nötig ist. Es ist nur dann eine Ausrichtung des Scanners notwendig, wenn Teile der Vorlage an den Rändern nicht eingescannt werden. Beispielsweise wird beim Scannen die Kopfzeile eines Dokuments nicht übergangen.

#### **Die Anpassung für den Flachbettscan:**

- 1. Legen Sie ein Dokument mit dem Gesicht nach unten auf die Glasplatte, so dass die obere linke Ecke des Dokumentes am Pfeil auf Markierung anliegt.
- 2. Klicken Sie das Symbol in der Mac Systemleiste und klicken Sie auf **Scanner Utility** in dem geöffneten Menü.
- 3. Das Scanner Utility-Fenster öffnet sich. Finden Sie den **Scanstartposition-Ausrichtung-**Abschnitt und wählen Sie **Flachbett reflektierend** als Quelle aus.
- 4. Klicken Sie auf die Schaltfläche **Scannen**. Ein Teil des Dokuments wird in dem Feld Fenster Justieren angezeigt.
- 5. Klicken Sie auf die **Justiertasten** (Hoch, Runter, Links, Rechts) bis die obere linke Ecke des gescannten Dokuments sich an die obere linke Ecke des Felds Fenster Justieren anschmiegt.
- 6. Sobald die Anpassung fertig ist, klicken Sie bitte auf die **OK** Schaltfläche um die Einstellungen zu speichern und abzuschließen.

# <span id="page-23-0"></span>**STANDBY MODUS**

Um Energie einzusparen, wird der Scanner, nachdem er länger unbenutzt ist, in den Standby Modus übergehen. Sie können den Standby Mode deaktivieren oder eine Leerlaufzeit für den Scanner definieren, wann dieser in den Standby Mode übergehen soll.

- 1. Klicken Sie mit der rechten Maustaste auf das Symbol in der Mac Systemleiste, und wählen Sie dann **Scanner Utility** in dem erscheinenden Pop-Up-Menü aus.
- 2. Bitte klicken Sie auf die Schaltfläche Ihrer Wahl in dem **Standby Mode**-Abschnitt des sich öffnenden Scanner Utility-Fensters:
	- a. Um den Standby Mode zu deaktivieren: Klicken Sie auf das Kästchen vor "**Ausschalten Standby Mode**".
	- b. Um automatisch in den Standby Mode zu wechseln (**Energie sparen**): Klicken Sie auf das Kästchen vor "**Energie sparen**" und Klicken Sie anschließend auf die Auf- oder Ab-Pfeile, um eine Standardzeit für den automatischen Übergang des Scanners in den Standby Mode einzustellen.

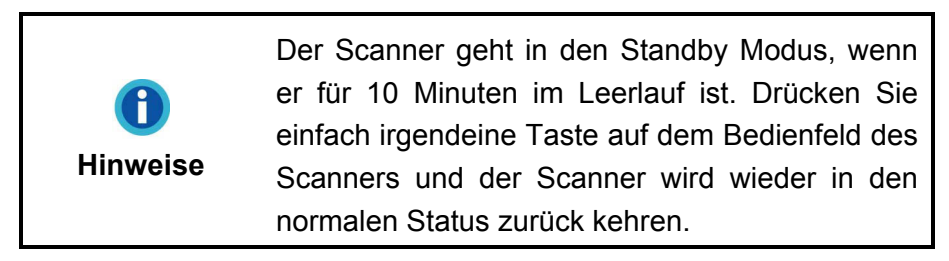

3. Klicken Sie bitte auf die **OK** Schaltfläche um die Einstellungen zu speichern und abzuschließen.

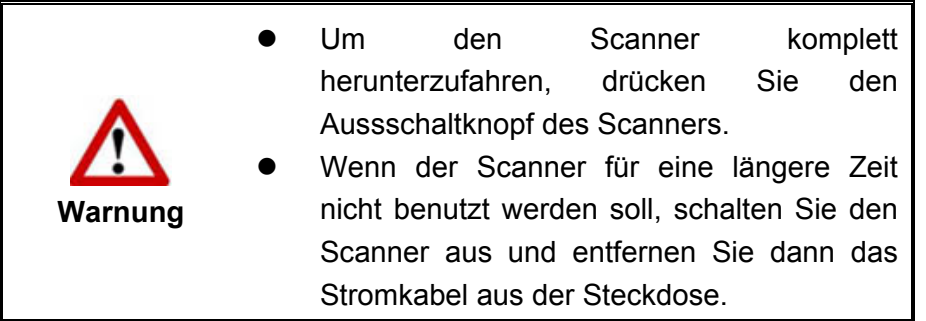

Als Alternative, können Sie auf **Standard** klicken um die vorgegebenen Einstellungen her zustellen. Sie können jede Taste des Scanners drücken, um den Scanner aus dem Energiesparmodus zu holen.

## <span id="page-24-0"></span>**VERRIEGELUNG DES SCANNERKOPFES**

Der Scanner ist mit drei verschiedenen Verriegelungsstatus zum Schutz der optischen Teile ausgestattet. Damit der Scanner ordnungsgemäß funktioniert, müssen Sie je nach Situation den geeigneten Verriegelungsstatus wählen.

#### **Immer entsperrt:**

Ein scanbereiter Zustand. Falls Sie Ihren Scanner dauerhaft an einem Standort aufstellen, können Sie die Scannerverriegelung in diesem Status belassen. Um den Scanner zu entsichern, schieben Sie den Verschlussschieber an der Unterseite des Scanners Richtung Rückseite des Scanners bis er einschnappt.

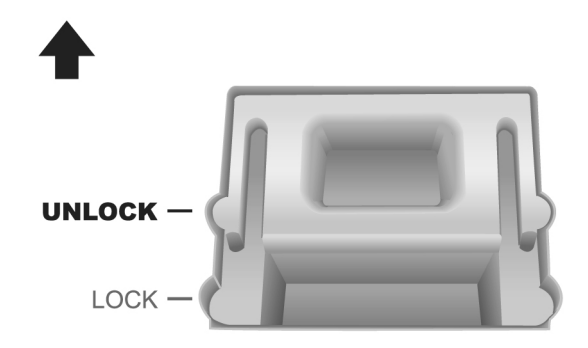

#### **Immer gesperrt:**

Diese Maßnahme hält den Scannerkopf während eines Transports oder Reise am Platz. Der Scanner wird in einem arbeitsunfähigen Zustand bewahrt. Um den Scanner zu sichern, schieben Sie den Verschlussschieber an der Unterseite des Scanners Richtung Vorderseite des Scanners.

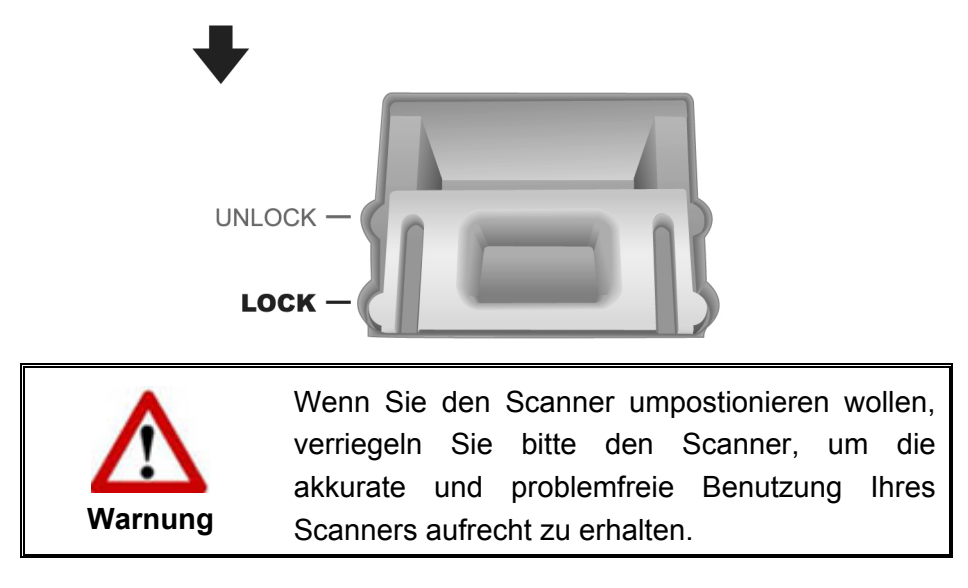

# **KAPITEL IV. STÖRUNGSBEHEBUNG**

<span id="page-25-0"></span>Wenn beim Betrieb Ihres Scanners ein Problem aufgetauchen sollte, lesen Sie zuerst nochmals die Anweisungen zur Installation bzw. zur Problemanalyse in den entsprechenden Kapiteln dieses Handbuchs.

# **VERBINDUNG MIT DEM SCANNER**

Wenn Verbindungsprobleme auftreten sollten, überprüfen Sie zuerst alle Kabelverbindungen. Das Symbol in der Mac-Taskleiste zeigt an, ob die Scanner-Software ordnungsgemäß gestartet wurde und der Computer und der Scanner miteinander kommunizieren.

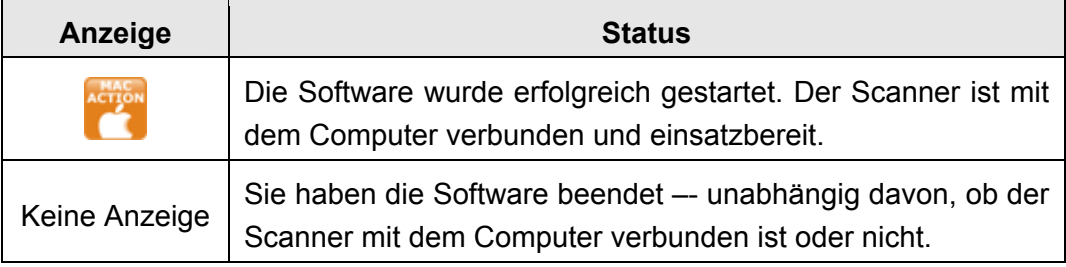

# <span id="page-26-0"></span>**ANHANG A: TECHNISCHE DATEN<sup>[5](#page-26-1)</sup>**

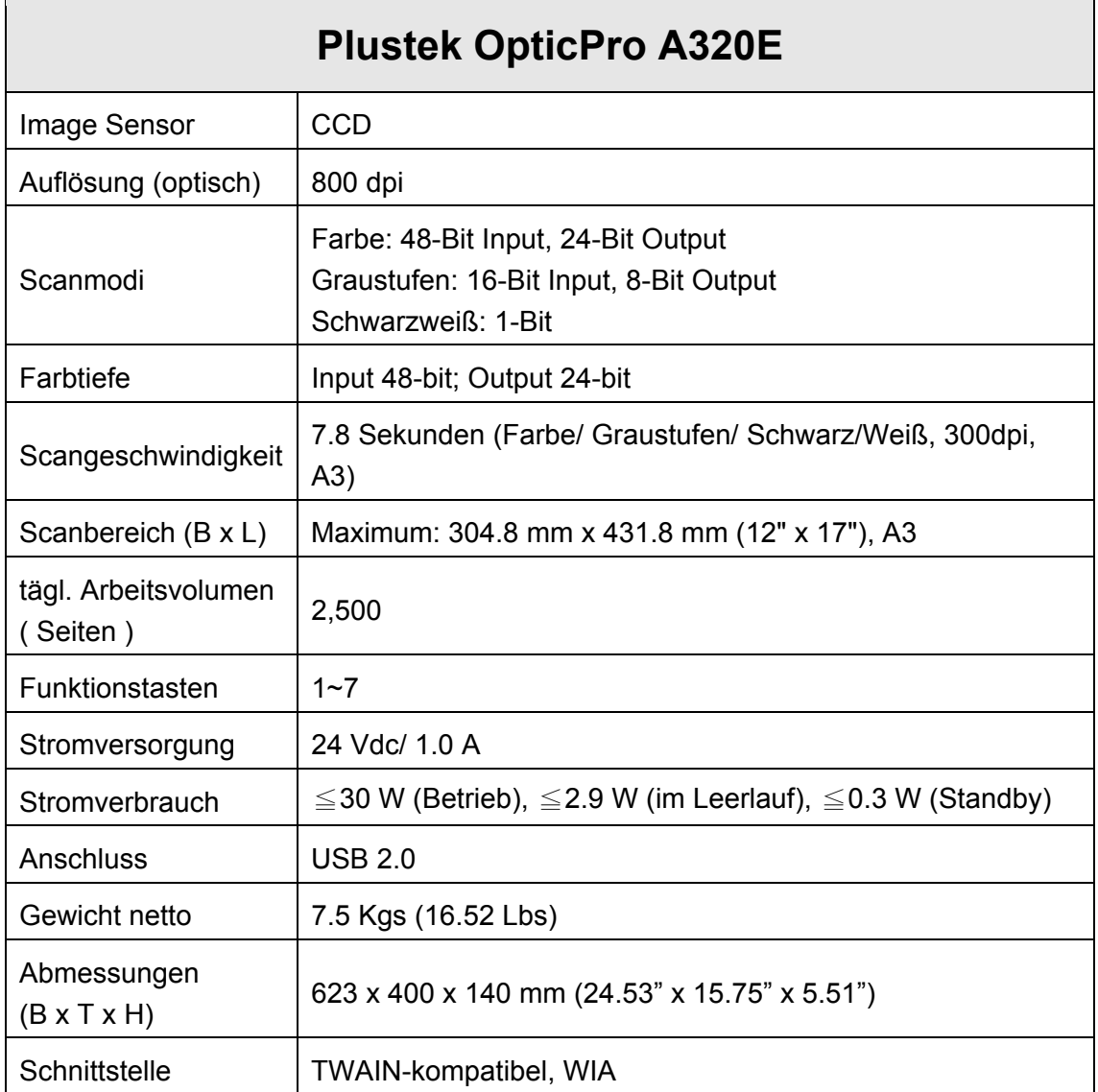

<span id="page-26-1"></span> 5 Die Hardware Spezifikationen kann jederzeit ohne vorherige Ankündigung geändert werden.

# **ANHANG B: KUNDENDIENST**

<span id="page-27-0"></span>Besuchen Sie unsere Website <www.plustek.com> für weitere Kundenserviceinformationen. Um Verzögerungen zu vermeiden, sollten Sie dem folgende Informationen bereithalten:

- **Produktname und Modellnummer**
- Seriennummer des Scanners (befindet sich an der Rückseite des Geräts)
- Scanner DVD Version und Einzelteilnummer
- Detaillierte Beschreibung des Problems
- Herstellername und Modellbezeichnung Ihres Computers
- Geschwindigkeit der CPU
- Das eingesetzte Betriebssystem und die BIOS-Bezeichnung des Computers (optional)
- Bezeichnung der verwendeten Softwarepakete mit Versionsnummern und Hersteller der Software
- Weitere installierte USB-Geräte

## **SERVICE & SUPPORT INFORMATIONEN**

Zum Teil sind Ersatzteile und Upgrades für Produkte verfügbar. Für weitere Informationen wenden Sie sich bitte an Ihren Distributor oder Fachhändler.

Für weitere Informationen bzgl. ERP-Reglung sowie die damit gebundenen Test-Vorschriften wenden Sie sich bitte an Ihren lokalen Distributor oder Händler.

Bitte geben Sie keine Teile bzw. das Produkt selber in den Hausmüll. Bitte fragen Sie die richtige Entsorgung bei Ihrem Zulieferer an, so dass Umweltverschmutzung und Entsorgungsfehler vermieden werden können.

Wenn Sie dieses gerät bzw. teile des Gerätes entsorgen wollen, fragen Sie bitte bei Ihrem Zulieferer nach dem nächstliegenden Entsorgungsunternehmen nach.

Bei Wartungsbedarf fragen Sie bitte Ihren Zulieferer bzw. Ihren Fachhändler nach dem nächstgelegenen Service-Centers, um die Lebensdauer Ihres Gerätes zu verlängern.

Bei Wartungs- und Entsorgungsbedarf wenden Sie sich bitte an Ihren Distributor bzw. an Ihren Zulieferer, um weitere Informationen zu Ihrem nächsteliegende Fachhändler.

### **EINGESCHRÄNKTE GARANTIEERKLÄRUNG**

Diese Erklärung gilt ausschließlich für die Produkte, die zum eigenen Gebrauch (nicht zum Wiederverkauf) ursprünglich von einem autorisierten Händler erworben wurden.

Für das Scannen oder Bearbeiten großer Mengen Bilddaten können die Anforderungen höher liegen. Die angegebenen Systemanforderungen stellen nur eine Richtlinie dar. Im Allgemeinen gilt: je besser der Computer (Hauptplatine, Prozessor, Festplatte, RAM, Videokarte), desto besser die Ergebnisse.

Wird das Produkt an einen anderen Benutzer weitergeben, so hat dieser für den Rest der Garantiezeit Anspruch auf Garantieleistungen. Der Kaufbeleg sowie diese Erklärung sollten bei der Weitergabe in seinen Besitz übergehen.

Wir garantieren, dass dieses Programm in funktionsfähigem Zustand ist und in technischer Hinsicht mit den Beschreibungen in der beigefügten Dokumentation übereinstimmt. Die verbleibende Garantiefrist geht bei Vorlage des Kaufbelegs von Originalteilen auf die entsprechenden Ersatzteile über.

Wenn Sie dieses Produkt zur Inanspruchnahme von Garantieleistungen einreichen, müssen Sie zuvor sämtliche Programme, Daten und herausnehmbaren Speichermedien entfernen. Produkte, die ohne Zubehör eingeschickt werden, werden ohne Zubehör ersetzt.

Diese eingeschränkte Garantie gilt nicht für den Fall, dass das Problem durch einen Unfall, eine Katastrophe, Vandalismus, Missbrauch, unsachgemäße Benutzung, ungeeignete Umgebung, Veränderung durch ein Programm bzw. ein anderes Gerät oder durch sonstige nicht vom Verkäufer verursachte Modifikationen verursacht wurde.

Falls es sich bei diesem Produkt um eine Erweiterung handelt, gilt die Garantie nur, wenn sie in einem Gerät eingesetzt wurde, für das sie entworfen wurde.

Falls Sie bezüglich dieser eingeschränkten Garantieerklärung Fragen haben, wenden Sie sich an den Vertragshändler, bei dem Sie das Produkt gekauft haben oder an unseren telefonischen Kundenservice, dessen Rufnummer auf der letzten Seite dieses Handbuchs verzeichnet ist.

DIESE EINGESCHRÄNKTE GARANTIEERKLÄRUNG ERSETZT ALLE ANDEREN GARANTIEN AUSDRÜCKLICHER ODER IMPLIZITER NATUR: DIES SCHLIESST DIE GARANTIE DER VERKAUFBARKEIT ODER DER EIGNUNG FÜR EINEN BESTIMMTEN ZWECK EIN; BESCHRÄNKT SICH JEDOCH NICHT DARAUF. IN EINIGEN LÄNDERN IST DER AUSSCHLUSS IMPLIZITER GARANTIEN GESETZLICH NICHT ZULÄSSIG. IN DIESEM FALL IST DIE GÜLTIGKEIT ALLER AUSDRÜCKLICHEN UND IMPLIZITEN GARANTIEN AUF DIE GARANTIEPERIODE BESCHRÄNKT. MIT ABLAUF DIESER PERIODE VERLIEREN SÄMTLICHE GARANTIEN IHRE GÜLTIGKEIT.

In einigen Ländern ist eine Begrenzung der Gültigkeitsdauer impliziter Garantien gesetzlich nicht zulässig, so dass die obige Einschränkung nicht in Kraft tritt.

Wir haften unter keinen Umständen für:

- 1. Von dritter Seite gegen Sie erhobene Forderungen aufgrund von Verlusten oder Beschädigungen.
- 2. Verlust oder Beschädigung Ihrer Aufzeichnungen oder Daten.
- 3. Ökonomische Folgeschäden (einschließlich verlorener Gewinne oder Einsparungen) oder Begleitschäden, auch in dem Fall, dass Plustek über die Möglichkeit solcher Schäden informiert ist.

<span id="page-29-0"></span>In einigen Ländern ist der Ausschluss oder die Begrenzung von Begleit- oder Folgeschäden gesetzlich nicht zulässig, so dass die obige Einschränkung nicht in Kraft tritt.

Sie haben aufgrund dieser eingeschränkten Garantieerklärung spezifische Rechte. Möglicherweise haben Sie darüber hinaus weitere Rechte, die sich je nach der für Sie gültigen Gesetzgebung unterscheiden.

# **FCC-ERKLÄRUNG**

Dieses Gerät wurde getestet und als mit den Grenzwerten für Digitalgeräte der Klasse B gemäß Teil 15 der FCC-Regularien übereinstimmend befunden. Diese Grenzwerte wurden geschaffen, um angemessenen Schutz gegen Störungen beim Betrieb in Wohngebieten zu gewährleisten.

Dieses Gerät erzeugt, verwendet und kann Hochfrequenzenergie abstrahlen und kann - falls nicht in Übereinstimmung mit den Bedienungsanweisungen installiert und verwendet - Störungen der Funkkommunikation verursachen. Allerdings ist nicht gewährleistet, dass es in bestimmten Installationen nicht zu Störungen kommt.

Falls dieses Gerät Störungen des Radio- oder Fernsehempfangs verursachen sollte, was leicht durch Aus- und Einschalten des Gerätes herausgefunden werden kann, wird dem Anwender empfohlen, die Störung durch eine oder mehrere der folgenden Maßnahmen zu beseitigen:

- Richten Sie die Empfangsantenne neu aus, oder stellen Sie sie an einen anderen Ort.
- Vergrößern Sie den Abstand zwischen dem Gerät und dem Empfänger.
- Schließen Sie das Gerät und den Empfänger an zwei unterschiedliche Stromkreise an.
- Das abgeschirmte Verbindungskabel und das abgeschirmte Stromkabel muss mit diesem Gerät verwendet werden, um sicherzustellen die gesetzlichen Bestimmungen eingehalten werden.
- Wenden Sie sich an einen Fachhändler oder einen erfahrenen Radio- /Fernsehtechniker.
- Bei Änderungen, die nicht ausdrücklich durch den Hersteller oder einen autorisierten Fachhändler genehmigt wurden verliert der Anwender die Betriebserlaubnis.

Dieses Gerät entspricht Teil 15 der FCC-Vorschriften. Der Betrieb unterliegt den folgenden zwei Bedingungen: (1) Dieses Gerät darf keine Störungen verursachen. (2) Dieses Gerät muss alle Störungen aufnehmen können, auch die Störungen, die einen unerwünschten Betrieb zur Folge haben.